# DIGITALLY (MANAGING

Education Abroad

PROGRAM

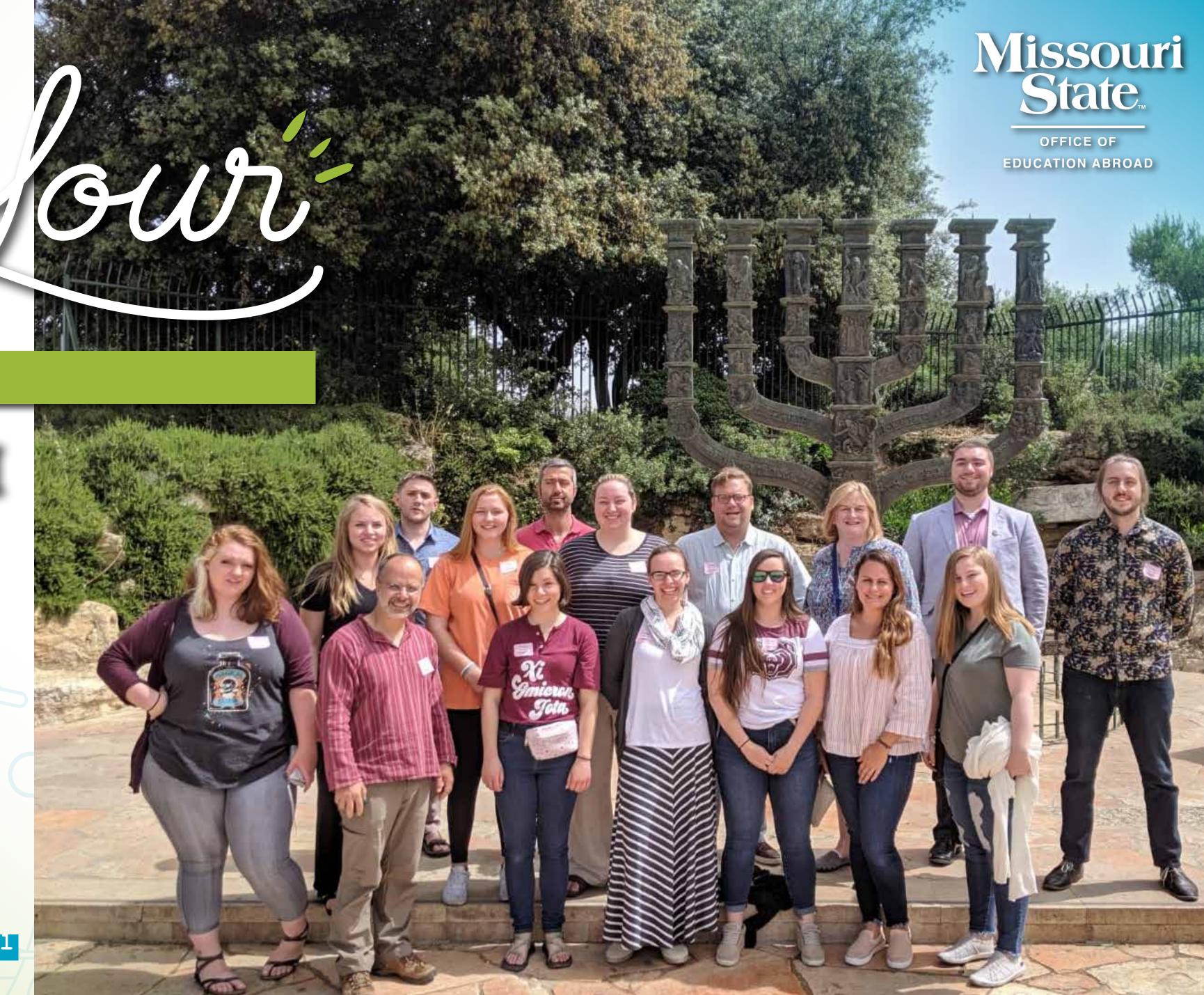

## Table of Contents's

| 3  |
|----|
| 5  |
| 9  |
| 15 |
| 21 |
| 24 |
| 26 |
|    |

# ELOGIN Instructions E

## ELOGIN Instructions E

Open your browser and type missouristate-sa.terradotta.com/

STEP 2 Select MSU Login

**STEP** Login with you BearPass ID and password. You will land in the Admin Console Search Applications **▼ Admin Console** Administrative 2 Itineraries Starting 13 Applications Created Admin Console Reviewer Console **Applications** Applications A Public Site Analytics Application Finder Reviewer Console Review Audit

# 3 APPLICATION Likecycle 3

## STATUSES

All applications go through the following Statuses

#### **PENDING**

The application has been started, but not submitted

#### **SUBMITTED**

The application has been submitted and is pending review

#### **ACCEPTED**

The application has been approved by the Program Director and Education Abroad

#### PARTICIPATION CONFIRMED

The applicant has committed to participating and is financially liable past the application deadline date, including if they withdraw. They still have post-decision application items to complete

#### READY FOR DEPARTURE

The applicant has completed all necessary application items (pre-decision and post-decision)

## STATUSES

Some applications go through Alternative Statuses

#### WAITLISTED

Usually due to program capacity — they may or not be accepted

#### **NOT APPROVED**

The application has been rejected

#### **WITHDRAWN**

The application has been withdrawn by student's choice, or by the student's failure to complete the application process

## PHASES

All applications go through the following *Phases* 

#### PRE-DECISION

Eligibility pending

#### **POST-DECISION**

Accepted to the program, pre-departure

#### ABROAD

Currently abroad according to itinerary data

#### RETURNEE

Itinerary has concluded

## REVIEWING Applications =

#### ACCESSING THE REVIEWER CONSOLE

Use the Application Review Form in Reviewer Console to review and approve applications for your program

You will receive an automatic email notification when an application is ready for you to review.

Click the green Complete
Review button in that email.

Log in with your MSU
Bearpass ID. Password may
be saved.

#### Please note:

Clicking in from the email should take you directly to the application. If not, click *Reviewer Console* in the left-hand menu.

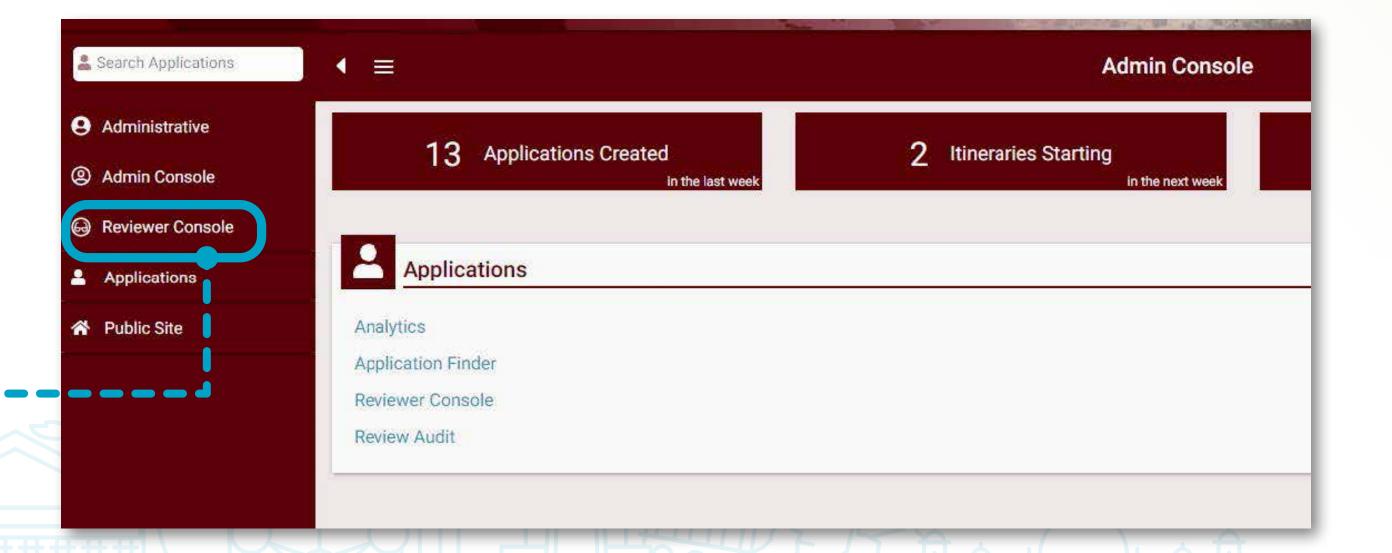

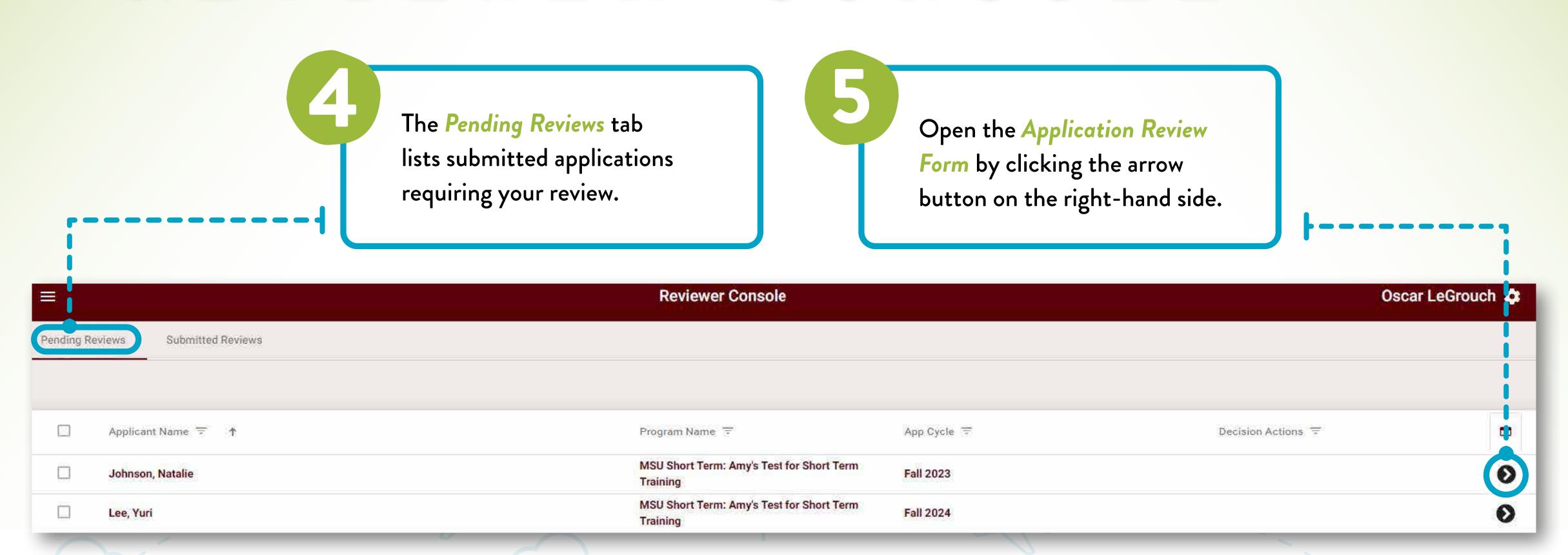

#### A note about Reviewer Console:

The Submitted Reviews tab shows a comprehensive list of all reviews that a program director has submitted, across app cycles. We do not recommend using it to review your program's roster information.

In the View Your Roster chapter of this guide, we provide guidance on application and roster management.

## Program Director is responsible for reviewing applications based on:

- Course enrollment and credit (Questionnaire response)
- Do they meet the pre-requisite requirements for the courses you will offer on your program?
- Does it match your course offerings?
- GPA
  (Student data imported from banner)
  - Is it high enough for your program?
- Major/minor
   (Student data imported from banner)
- Academic relevance
- Disciplinary History (Questionnaire response)
- References (Questionnaire response)

The following information may be viewed within the Application Review

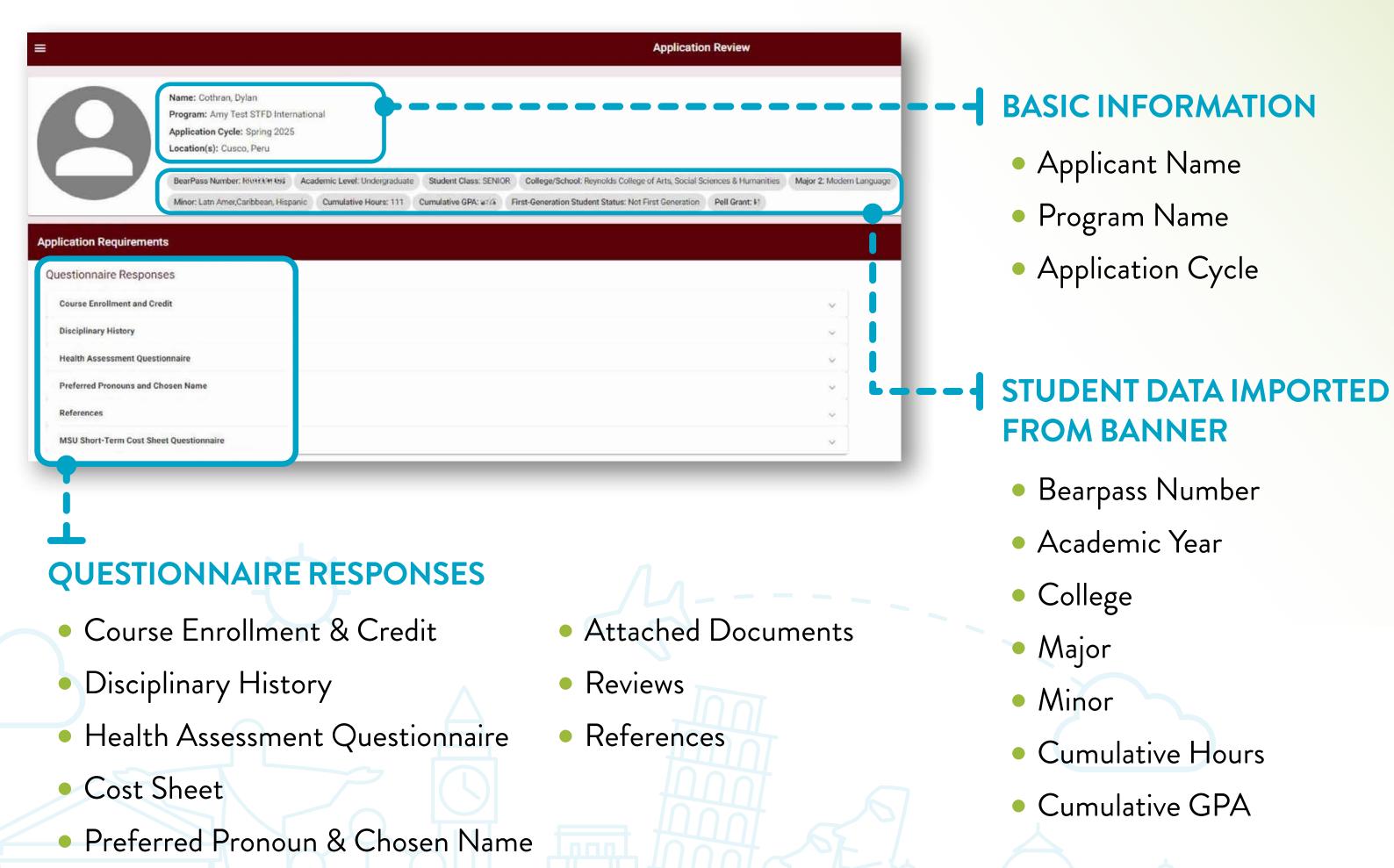

## **SUBMITTING REVIEW FORM 3**

Submit the Reviewer Form by answering the questions and clicking submit.

Please make a review decision, and then select Submit. Leaves a comment if you have extra feedback to give.

1) Does this applicant meet the criteria for this program? (REQUIRED)

Yes No

2) What is your review decision? (REQUIRED)

comment).

When the review is submitted, Education Abroad is notified of the program director's decision and changes the application status to accepted, waitlisted, or not approved.

Upon acceptance into the program, post-decision application materials become available to the applicant.

The Submitted Reviews tab lists all applications that have already been reviewed.

#### **COST SHEET**

Within the Attached Documents tab

- Application Cost Sheet is a budgeting tool for the student to calculate their total expenses.
- Education Abroad reviews and approves the cost sheets
- Financial Aid uses the approved cost sheet to administer the aid package for the student
- The program director can view the cost sheet to verify correctness and be aware of student expenses

| Program Fee Includes round-trip airfare, housing, in-country group transportation, excursions, and some meals. | \$2,000        |
|----------------------------------------------------------------------------------------------------|----------------|
| Tuition ① Select your degree level.                                                                            | \$77           |
| Supplemental Course Fee ① Select the degree level of your coursework.                                          | \$120          |
|                                                                                                    | Total: \$2,891 |
| Additional Meals ①<br>Meals not included in program fee                                                        | \$250          |
| Passport                                                                                                    | \$170          |
| Personal Expenses ① Pocket money for souvenirs, emergencies, etc.                                              | \$150          |

TOTAL: \$3,401.00

# JUEW YOUR Poster =

## PROGRAM REPORTS

## SENT THROUGH EMAIL TO PROGRAM DIRECTORS

The Office of Education Abroad creates spreadsheet reports for faculty program directors to provide regularly scheduled and updated application and roster information for their approved programs.

These reports do not displace program reviews, which still must be completed by the program director in *Reviewer Console* when prompted to do so or when they see applications pending review.

#### PRE-CLOSURE APPLICATION REPORT

- Sent out weekly, until program closure
- Email Subject Line: Report Ready: Application Report: Name, Country, Term
- Includes ALL applicants, including withdrawn and pending applications.
- Program directors can reach out to pending applicants and offer a one-on-one meeting to encourage the student to submit their application

#### **POST-CLOSURE**ROSTER REPORT

- Sent out monthly, after program closure
- Email Subject Line: Report Ready: Roster Report: Name, Country, Term
- Includes final details about your roster.
- Includes ONLY students who have been accepted and committed to your program

### EMAILED PROGRAM REPORTS continued

## FRE-CLOSURE APPLICATION REPORT

#### Here are the items you'll see in the Pre-Closure Application Report

- User Last Name
- User First Name
- Application Status
  - PENDING not yet submitted
  - SUBMITTED can be reviewed
  - ACCEPTED accepted by program director, has not yet confirmed their participation
  - PARTICIPATION CONFIRMED financially liable after the application deadline
  - READY FOR DEPARTURE all application items complete

Last Activity

You can use this to determine if they are serious. If months have passed since their most recent activity, they likely are no longer interested. However, you can write to them to inquire, and maybe include a selling point about your program. You can also invite them for an info-session or a one-on-one meeting.

- BearPass Number
- User Email
   Primary method of contact
- Major 1 & Major 2

- Minor
- Academic Level
- Missouri State course(s)
   intending to receive credit for
   Are these courses offered on your
   program?
- Number of credit hours to be earned
- Passport Expiration Date
  Please review. If a student's passport is
  set to expire within 6 months of dates of
  travel, the student should consider getting
  their passport renewed.

Disabilities requiring accommodations

If so, they should register themselves with the DRC to ensure they can be accommodated.

- Preferred Pronoun/Chosen Name
   Please make a note of this so we can work
   together to respect the choices of our
   students.
- References Contact Information
   Can inform your decision on whether to accept them or not

### EMAILED PROGRAM REPORTS continued

## **POST-CLOSURE ROSTER REPORT 3**

Here are the items you'll see in the Post-Closure Roster Report

- User Last Name
- User First Name
- Application Status Alias
- BearPass Number
- User Email
- Major 1
- Minor

- Missouri State course(s)
   intending to receive credit for
- Number of credit hours to be earned
- Phone Number
- Prescription medications while abroad
- Medically restricted diet Is this diet achievable on your program?

- Disabilities that will need accommodations abroad Please ensure the applicant has already made contact with the DRC.
- Passport expiration date
- Passport ID number
- T-shirt Size
- Emergency Contact Email
- Emergency Contact
   Phone Number

- Emergency Contact Name
- If parent(s) are not listed as emergency contact, may we contact them in an emergency?
- Does the student smoke?
   Helpful for room assignments
- Preferred Pronoun/ Chosen Name

## EXPORT YOUR ROSTER

Export your roster to an Excel spreadsheet with customized basic information.

After choosing what information will be displayed in the columns, press the export icon (next to the column customizer button) to export the roster to an Excel spreadsheet.

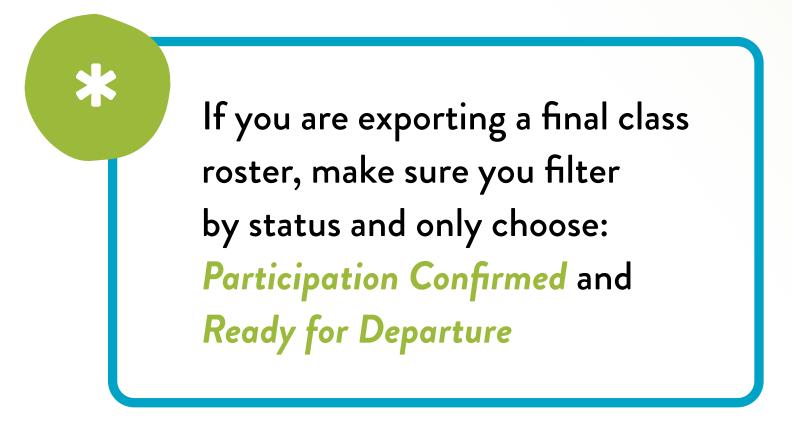

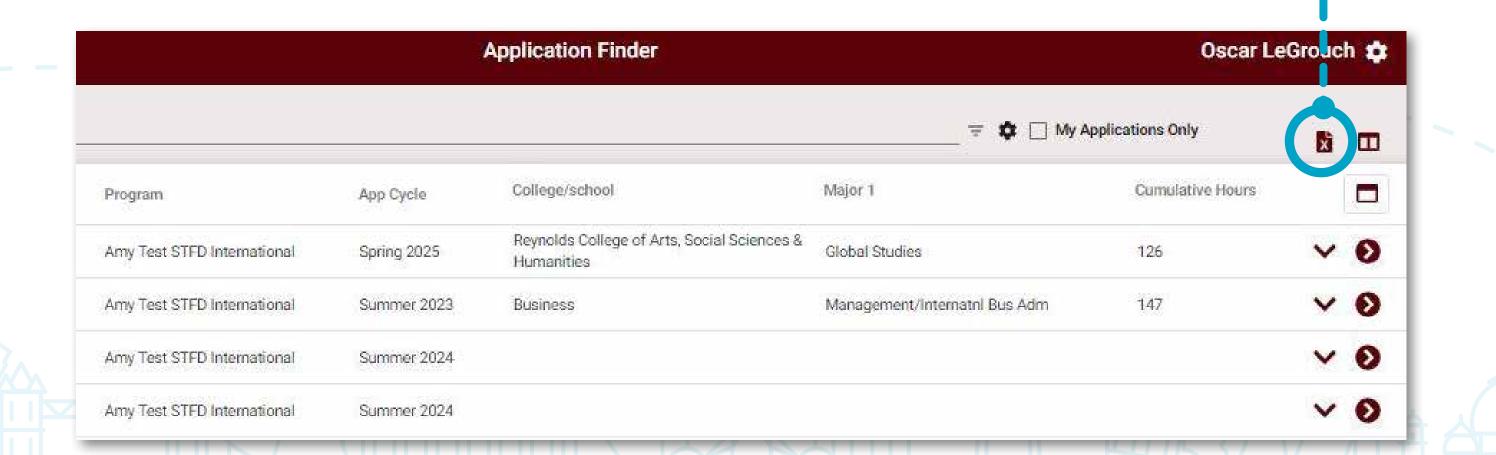

#### STFD APPLICATION WORKFLOW

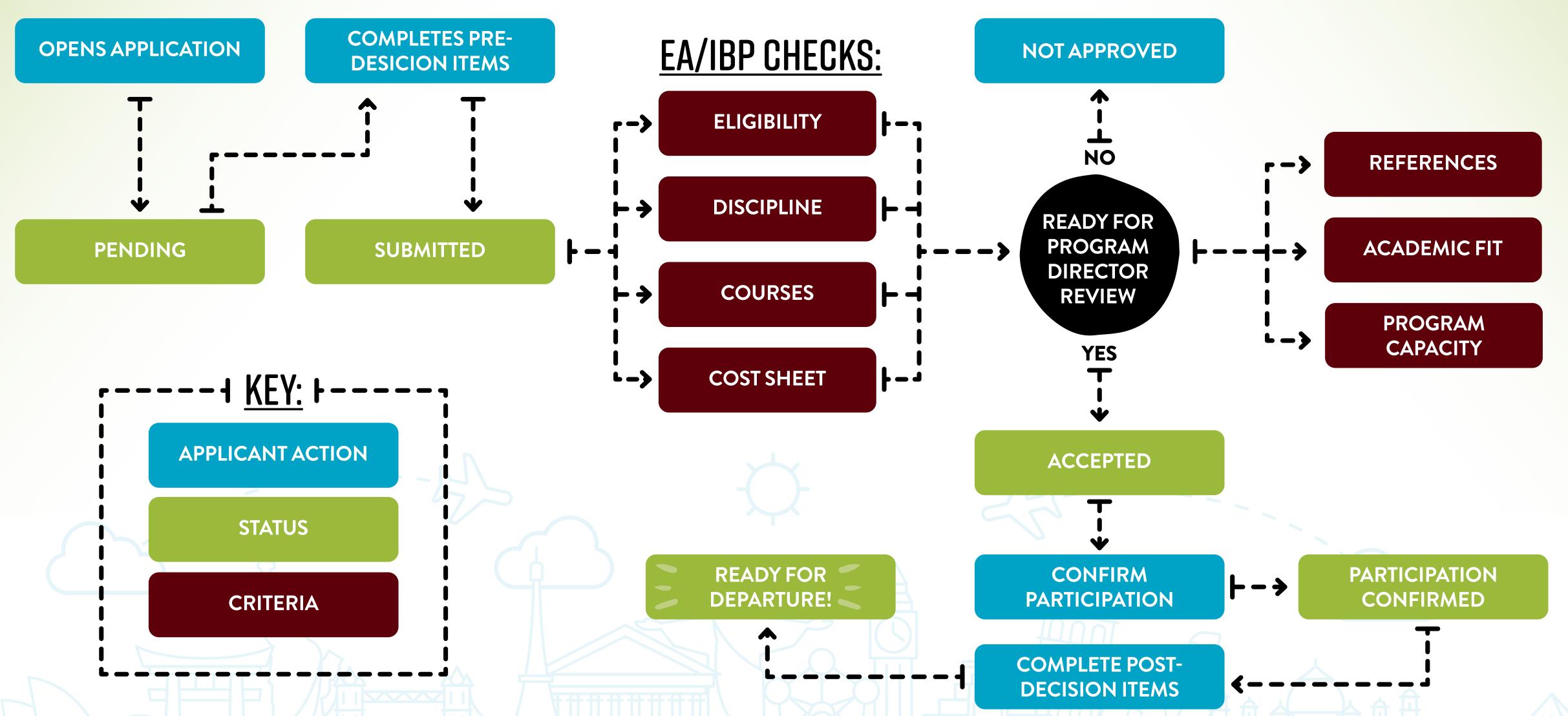

# = TRACKING - Applications = optional

## APPLICATION FINDER optional

Application Finder allows you to complete and submit application.

To see pending applications or manage applications after they've been approved, select the hamburger menu (three stacked horizontal lines) in the top-left corner.

Click Applications then,
Application Finder

If you are a repeat program director, please use the upside-down pyramid (to the right of the search bar) and select the desired app cycle.

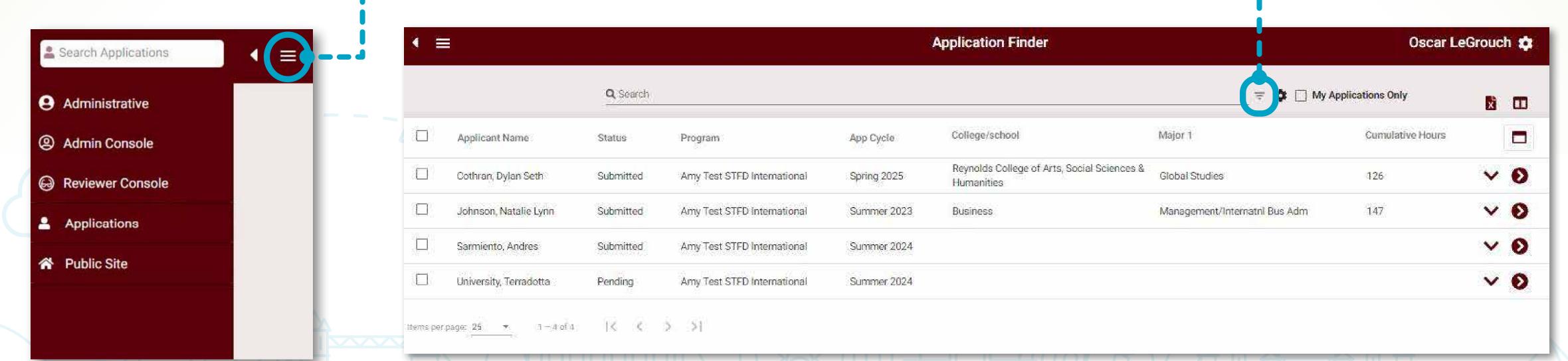

## APPLICATION FINDER optional

To change what information is displayed in the columns, click the column customizer icon.

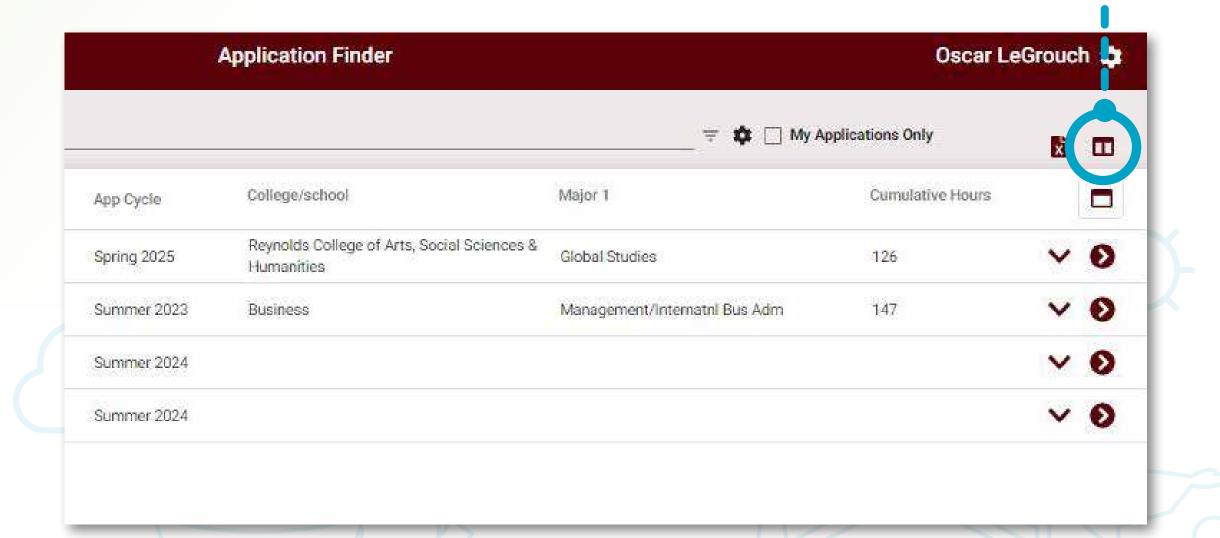

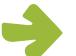

#### About Column Customizer:

- The changes made will be saved for future searches.
- If Status is one of the columns selected, the Program Director can track applicants' progress (Pending, Submitted, Accepted to Program, etc.)

It is important to note that the *Reviewer Console* is not meant to provide a roster. It is only intended to complete and submit application reviews. If you would like a more straightforward view of your applicants, Education Abroad recommends that you use the *Application Finder*. This allows a more streamlined view of the current *app cycle's* applications for your program through the use of search filters.

## EMAILING YOUR Applicants =

## EMAIL YOUR APPLICANTS

Send batch emails to applicants as needed throughout the process.

Be sure to have filtered for the correct app cycle and status. More than one can be selected at a time.

When the desired applications are selected, click Batch. Then select, Send Email.

\*Please note:

The email will be sent from your email address and all recipients will be blind copied. You will receive a copy of the email with a list of recipients.

To select all applications, click the box next to Applicant Name on the left.

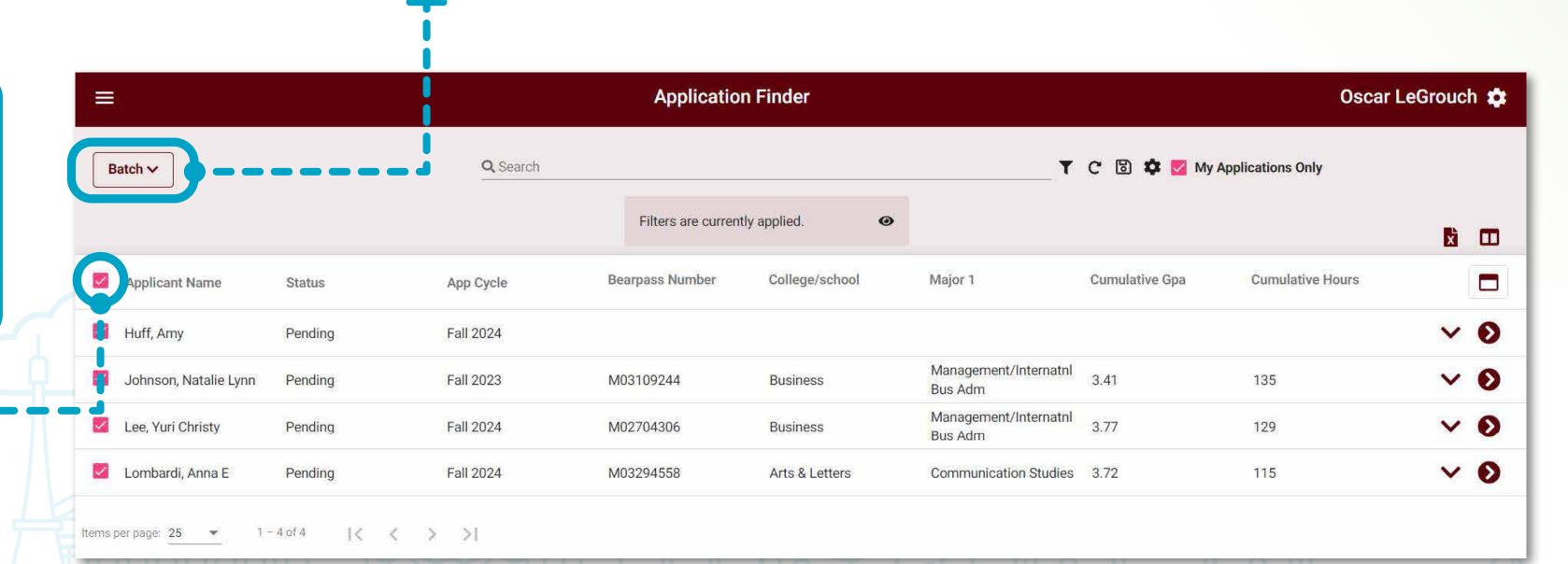

## GLOSSARY OF Jerms =

#### **ADMIN CONSOLE**

This administrative landing page includes:

- Search bar in the top left corner for searching by applicant name. (If not visible, click the arrow next to the hamburger menu in the topleft corner)
- Reviewer Console button
- Application Finder button

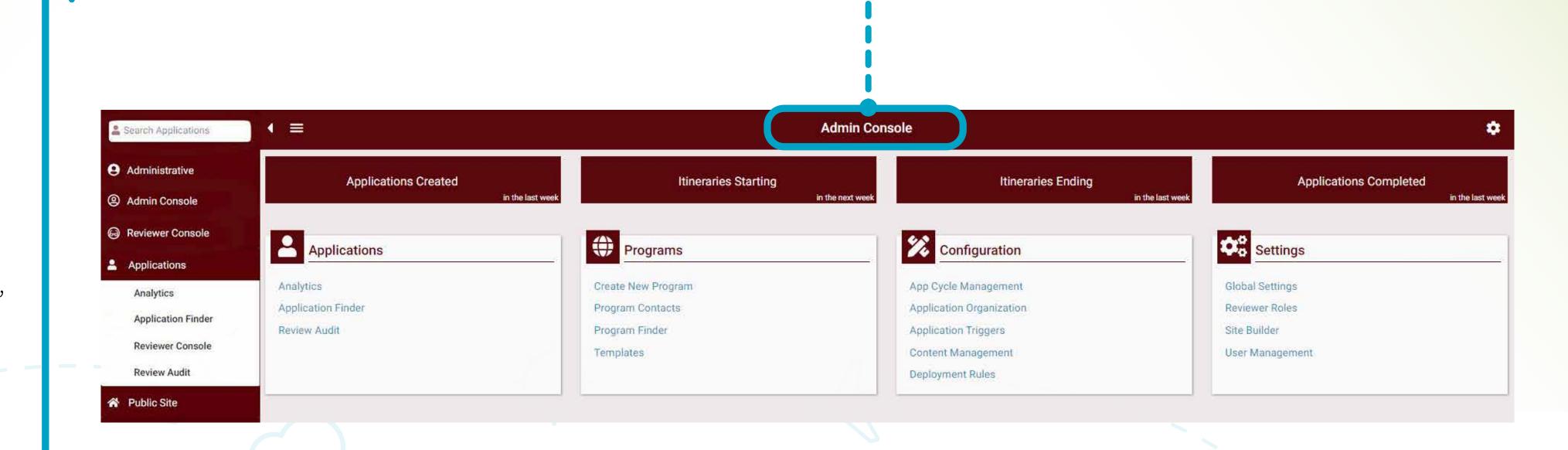

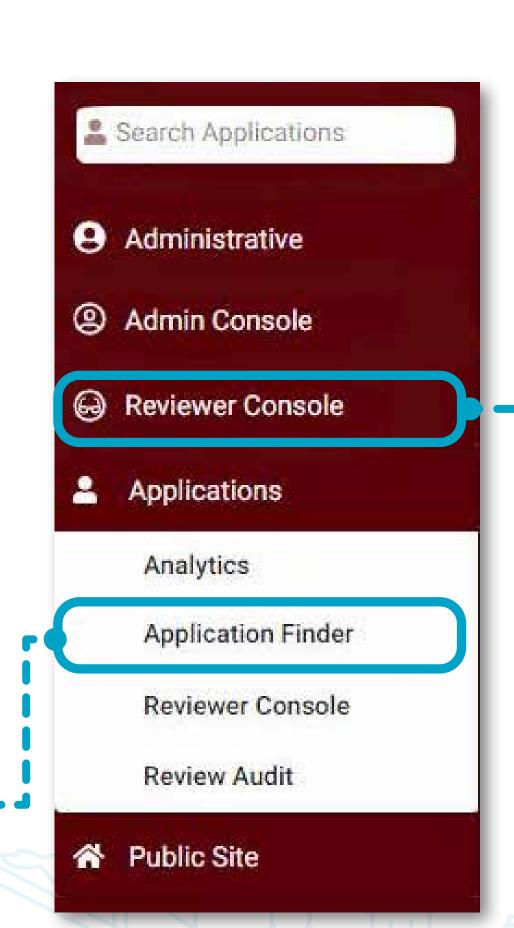

**APPLICATION FINDER** 

Allows the user to quickly

locate applications to

assess progress and status

#### **REVIEWER CONSOLE**

Where Program Directors
see pending and submitted
reviews for their program
applicants. From this page,
Program Directors may open
individual applications and
submit their decision via the
Review Form

#### **APPLICATION CYCLE**

The term of study for which your applicants/users may apply.

#### **APPLICATION PHASE**

Used to manage when and how information appears on applications: Pre-decision, Post-decision, While Abroad, and Returnee. See definitions of distinct phases in the Application Lifecycle section above.

#### **APPLICATION STATUS**

Used to determine an applicant's progress through the application (Pending, Application Complete, Pending STFD Approval, Application Complete, Pending STFD Approval & Marked Ready for Review, Accepted to Program, Participation Confirmed, Ready for Departure).

#### PROGRAM DIRECTOR

The faculty member's role as it pertains to ownership of an Education Abroad program

#### **COST SHEET**

Designed to support applicants with one of the most important aspects of studying abroad: understanding and managing program costs.

Each cost sheet is programspecific and includes real-time calculations for students to see the costs associated with their education abroad program.

#### **TERRA DOTTA**

Our program and application software